# **Piattaforma Argo MAD**

# **Impostazioni, ricerca e gestione delle domande di messa a disposizione**

#### **Premessa**

La presente guida illustra la procedura di attivazione, parametrizzazione, all'interno di Argo Gecodoc, della piattaforma Argo MAD, nonché di ricerca e importazione o eliminazione delle domande di messa a disposizione ricevute.

La piattaforma consente agli aspiranti ad incarichi ATA e/o Docente di poter inviare la domanda di messa a disposizione a tutte le scuola di Italia che utilizzano il sistema di gestione documentale Argo Gecodoc e che abbiano attivato il servizio.

Il sistema consente attraverso la compilazione di un form e il caricamento di files (domanda, curriculum, documento di identità), di raccogliere tutte le informazioni utili alla scuola per catalogare le domande e archiviarle nei fascicoli di pertinenza.

**La piattaforma si configura come strumento alternativo ad altri canali di ricezione delle mad, quali ad esempio la mail, pertanto si suggerisce alle scuole che intendono utilizzare il portale Argo MAD di darne evidenza comunicandolo sul proprio sito istituzionale.**

#### **Abilitazione all'uso della piattaforma**

Per poter usufruire del servizio è necessario che la scuola sia abilitata all'uso della piattaforma Argo MAD. Qualora in fase di attivazione della piattaforma (vedi paragrafo successivo) venga restituito il seguente messaggio:

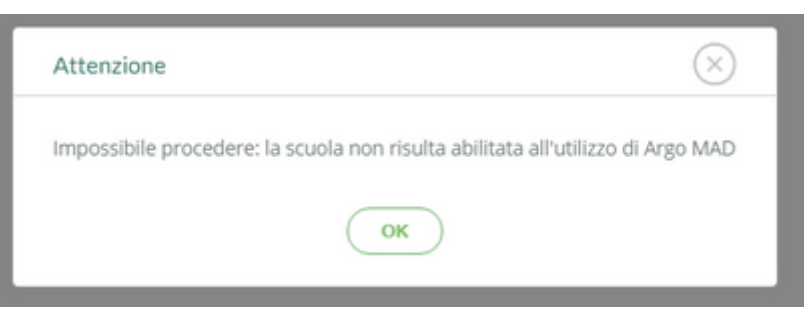

è necessario contattare l'amministrazione di Argo Software srl all'indirizzo mail [ammin@argosoft.it](mailto:ammin@argosoft.it) e richiedere il modulo di attivazione della licenza.

### **Attivazione della piattaforma**

In Gecodoc, dal menù Strumenti → Parametrizzazione → MAD, è necessario spuntare l'opzione "Attiva" in corrispondenza della voce "Uso Piattaforma MAD": attraverso questa scelta, la scuola sarà visibile nell'elenco degli istituti scolastici presenti nel portale Argo MAD. Successivamente, viene richiesto di indicare l'ordine di appartenenza (Comprensivo, Elementare, Omnicomprensivo, Superiore I grado, Superiore II grado) che corrisponderà a quello con cui la scuola figurerà, in fase di ricerca da parte del candidato, sulla piattaforma Argo MAD.

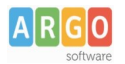

La voce "Ricezione MAD" consente alla scuola di dare visibilità all'aspirante supplente della propria disponibilità o meno a ricevere le domande di messa a disposizione. Cliccando "Attiva" la scuola risulterà selezionabile nell'elenco degli istituti scolastici del portale Argo MAD ai fini della trasmissione della domanda. Qualora venga indicato anche il periodo (dal – al ) di presentazione delle domande, l'informazione sarà riportata sul portale Argo MAD, dando così evidenza all'aspirante della scadenza dei termini di presentazione delle domande.

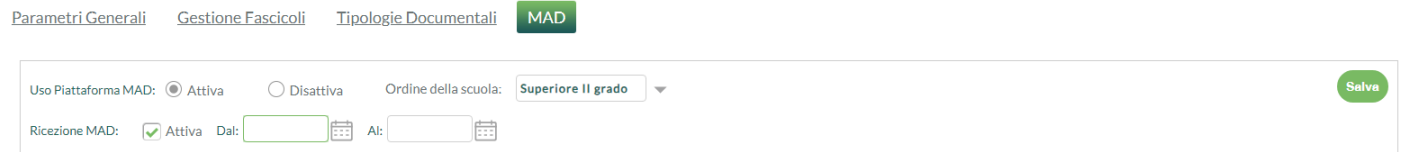

In base alla configurazione scelta, l'aspirante troverà quindi una delle seguenti condizioni:

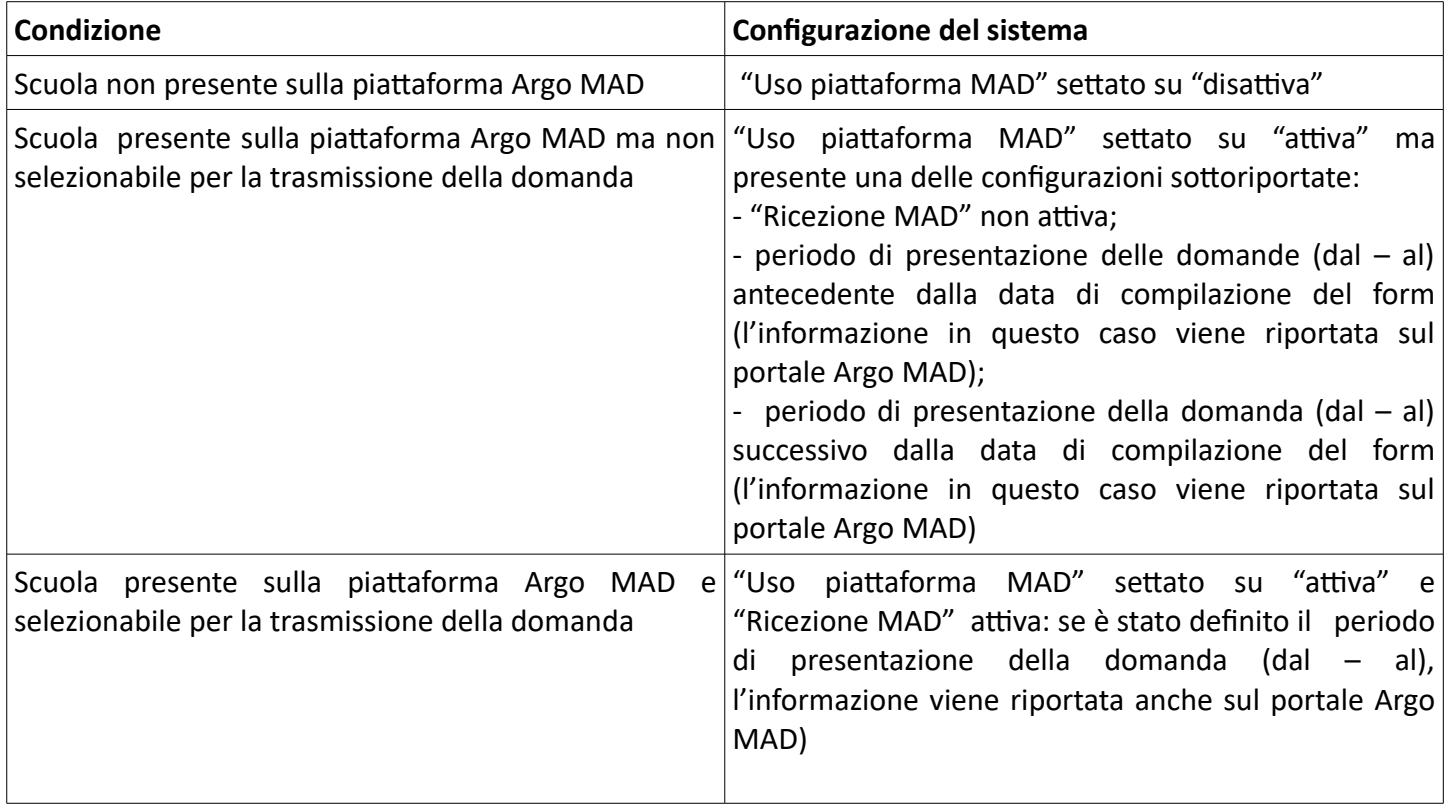

Le scelte operate su entrambe le voci vanno confermate premendo il pulsante "Salva".

### **Parametrizzazione dei tipi di posto / classi di concorso**

Dopo aver attivato l'uso della piattaforma Argo MAD, è importante individuare i tipi di posto o le classi di concorso corrispondenti all'ordine / indirizzo della scuola selezionandoli, attraverso il pulsante "Aggiungi", dall'elenco proposto.

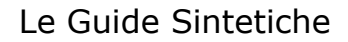

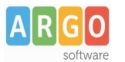

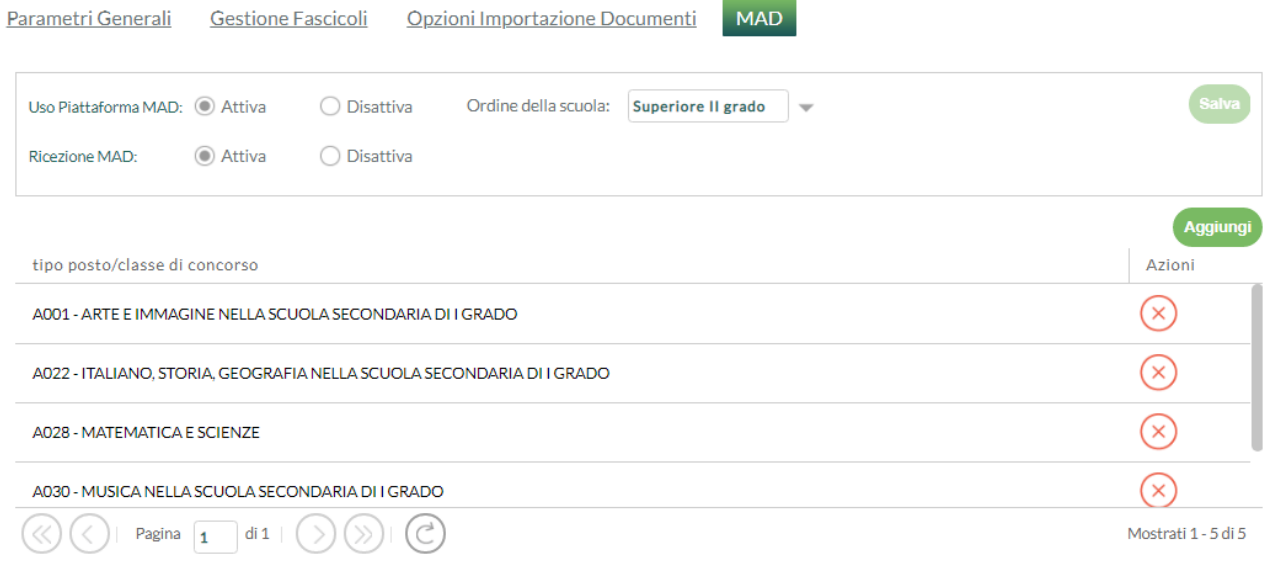

In questo modo, tutte le domande MAD importate, attinenti ai tipi di posto o alle classi di concorso parametrizzate, saranno inserite direttamente nei fascicoli di pertinenza che il sistema creerà in automatico in fase di importazione (fascicoli annuali per ciascun tipo di posto / classe di concorso).

Eventuali domande importate non attinenti alle classi di concorso o ai tipo di posto selezionati invece non saranno fascicolate.

### **Verifica e correzione dei dati presenti sul portale Argo MAD**

Nel caso in cui i dati della scuola sul portale Argo MAD non siano corretti o la scuola, pur avendo attivato l'uso della piattaforma, non risulti presente sul portale Argo MAD, occorre verificare le informazioni registrate in Gecodoc in Strumenti → Dati ente (es. denominazione, città, provincia, codice ministeriale) ed eventualmente apportare le dovute correzioni. Una volta corrette, si rende necessario prima disattivare e poi nuovamente riattivare l'uso della piattaforma (come indicato nel paragrafo *Attivazione della piattaforma)* per fare in modo che i dati presenti sul portale Argo MAD vengano aggiornati.

### **Ricerca, gestione delle domande e fascicolazione**

Dalla Bacheca è possibile vedere lo stato di attivazione della piattaforma e della ricezione delle domande e il numero totale delle MAD ricevute:

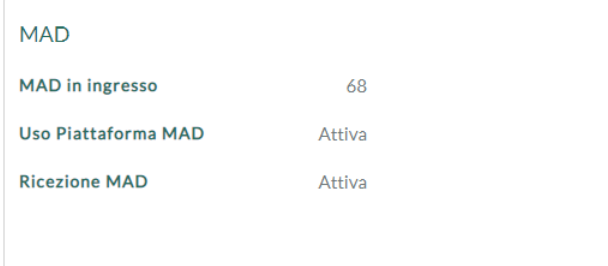

Cliccando sulla voce "MAD in ingresso" è possibile accedere al pannello "Gestione MAD" dal quale è possibile visualizzare le mad da importare e le mad già processate (importate o eliminate)

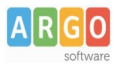

## Le Guide Sintetiche

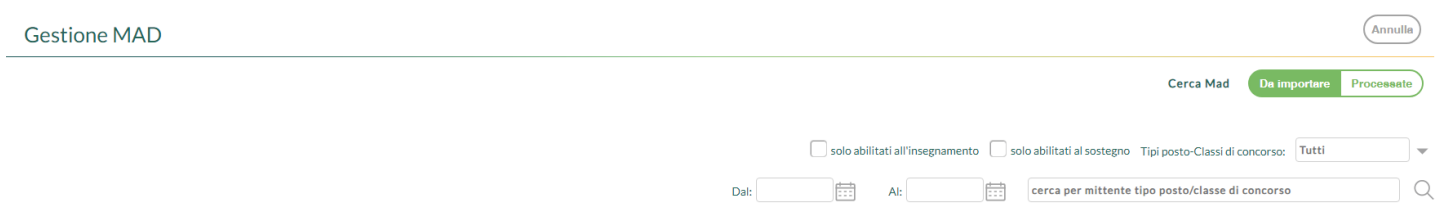

Il pannello è raggiungibile anche dal menù Documenti  $\rightarrow$  Importa  $\rightarrow$  MAD.

È possibile filtrare le MAD per:

- intervallo di date;
- tipo di posto/classe di concorso (parametrizzati, non parametrizzati o tutti);
- abilitazione all'insegnamento per la classe di concorso;
- abilitazione al sostegno;
- ricerca libera per mittente o tipo di posto/classe di concorso.

Nel caso delle mad processate, è inoltre possibile filtrare l'elenco per stato (importate/eliminate).

Per ogni domanda Mad ricevuta, cliccando sull'icona "Info", è possibile acquisire velocemente informazioni relativamente al titolo di studio, alle abilitazioni, ai vari titoli ed ai dati di recapito dell'aspirante.

Sulle domande ricevute è possibile effettuare azioni di importazione, importazione e protocollazione, cancellazione (sia singolarmente sia in modo massivo)

In fase di importazione, le domande saranno organizzate automaticamente nei relativi fascicoli annuali, aperti per classi di concorso/tipi di posto indicate in Strumenti  $\rightarrow$  Parametrizzazione  $\rightarrow$  Mad.

Dal menù Strumenti → Parametrizzazione → Gestione fascicoli è inoltre possibile parametrizzare i dati di classificazione e ufficio responsabile del "Fascicolo MAD": in questo modo, i fascicoli che il sistema creerà in automatico saranno completi di tutte le informazioni.

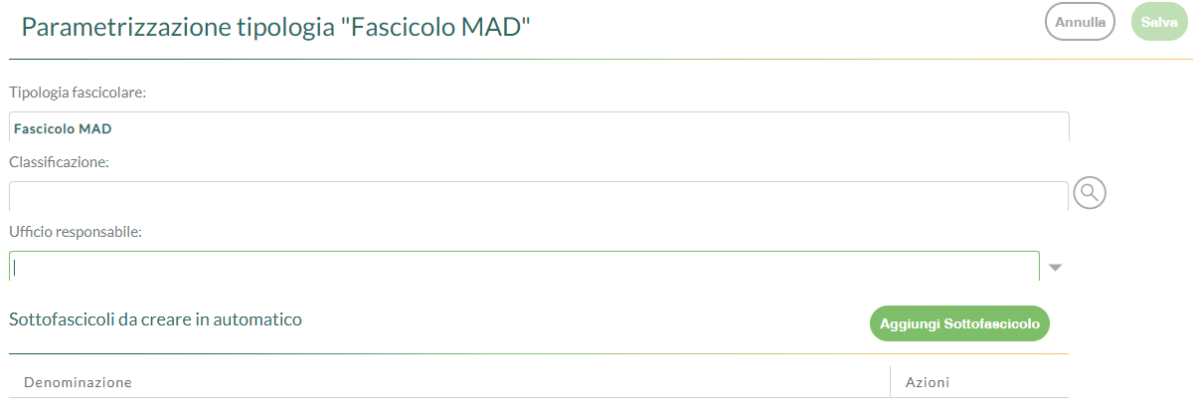

I fascicoli creati sono ricercabili nel menù Fascicoli, impostando come filtro di ricerca la tipologia "MAD".

**Argo Software S.r.l.** Zona Industriale III Fase - 97100 Ragusa Tel. 0932/666412 (15 linee) Fax 667551 - Amm. 667550 - **e-mail: info@argosoft.it -** http://www.argosoft.it

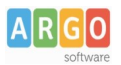

## Le Guide Sintetiche

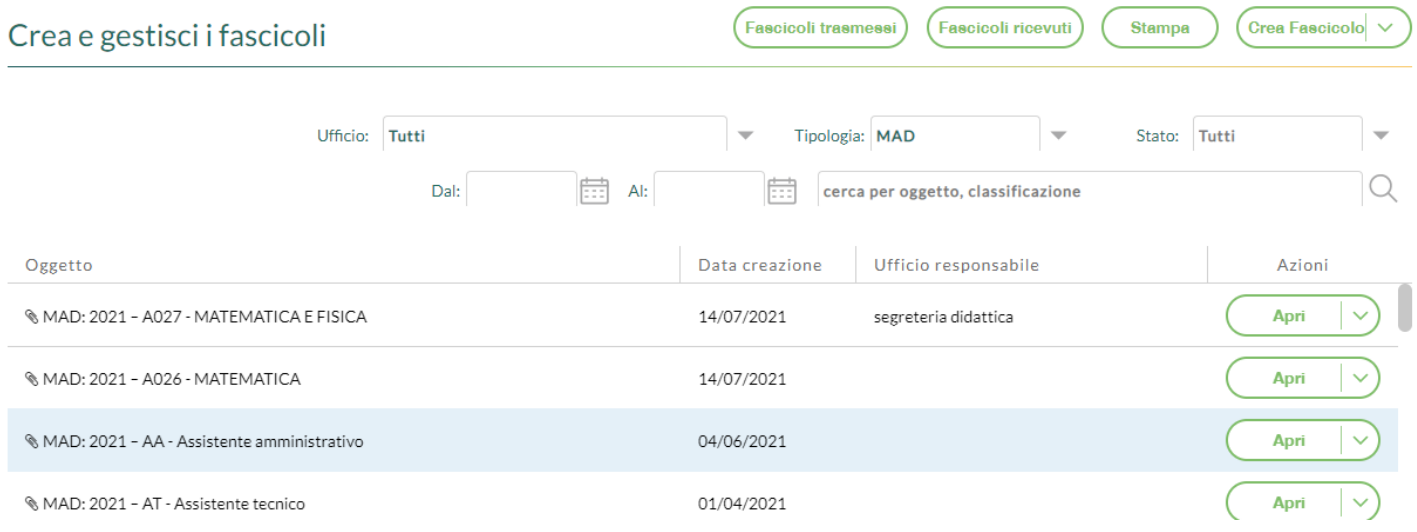

### **Report delle domande ricevute**

All'interno del pannello delle MAD processate è presente il pulsante Report, che consente di generare un file riepilogativo in formato excel di tutte le domande MAD processate con la possibilità di applicare i filtri proposti:

- in base ad un determinato intervallo di date;
- escludendo le mad eliminate;
- escludendo tipi posto/classi di concorso non parametrizzati;
- riportando i dati di recapito degli aspiranti.

Il file generato riporta le informazioni relative alla data della domanda, all'identificativo della richiesta, al nominativo dell'aspirante, alla data di acquisizione o all'eventuale data di cancellazione, al tipo posto/classe di concorso, alle varie abilitazioni, titoli, certificazioni e dati di recapito.

Grazie alle caratteristiche del file di report creato, possono essere applicati filtri, ordinamenti in base alle necessità della scuola.